# *TECHNIKI MULTIMEDIALNE*

*Instrukcja do ćwiczeń laboratoryjnych Laboratorium* 

dr Artur Bartoszewski

## **Film instruktarzowy**

*Zadanie:*

*Przygotowujemy film instruktarzowy ilustrujący fragment dwiczenia drugiego - "Zmiana parametrów dźwięku - Kupiec pierwszy"*

*Przygotowanie materiału filmowego*

*Narzędzie:* 

*Do nagrania tego, co robimy na komputerze wykorzystamy darmowy program Cam Studio.*

## **1. Wybieramy rozdzielczośd naszego filmy – musi ona byd dopasowana do obszaru nagrywania**

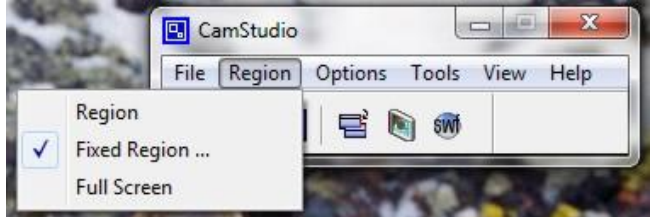

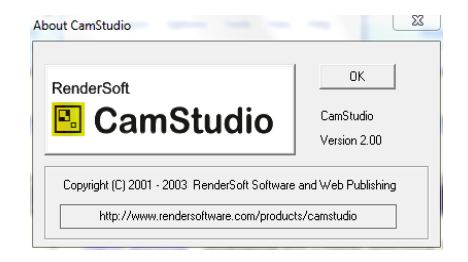

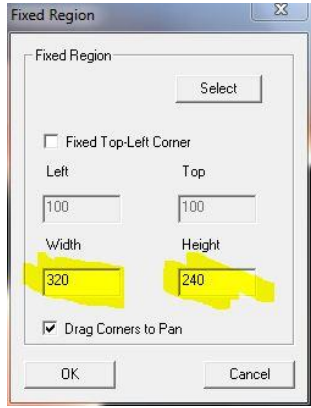

**2. Wybieramy format zapisu pliku wideo [Options -> video options].** 

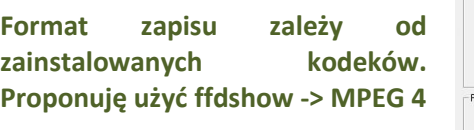

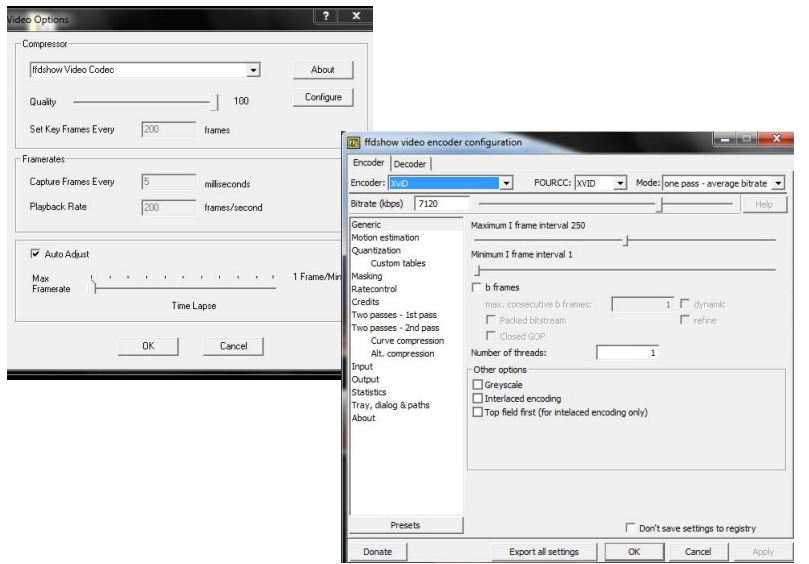

### *Montaż wideo – usuwanie zbędnych fragmentów*

*Narzędzie:* 

*VirtualDub - darmowe narzędzie do edycji multimedialnej na licencji GNU. Oficjalna strona projektu[: http://www.virtualdub.org/](http://www.virtualdub.org/) Samouczek: <http://www.virtualdub.republika.pl/>*

## **1. Zaznaczamy fragment do usunięcia:**

- **a.** Ustawimy znacznik początku [Edit -> Set selection start]
- **b.** Ustawiamy znacznik końca zaznaczenia [Edit -> Set selection end]

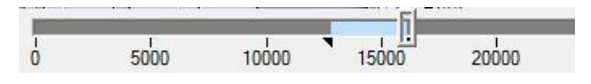

#### **2. Usuwamy fragment:**

**a. [Edit -> Delete]**

#### **3. Zapisujemy wynik:**

- **a. Przygotowanie parametrów zapisu:**
	- **i. [Video -> Direct stream copy] – zapisanie pliku wynikowego bez powtórnej kompresji**

2

- **ii. [Audio -> No audio] – usunięcie ścieżki dzwiękowej**
- **b. Zapis:**
	- **i. [File -> Save segmented AVI...]**

*Przygotowanie ścieżki audio*

*Narzędzie:* 

*VirtualDub; AudaCity -<http://audacity.sourceforge.net/>*

#### *Informacja:*

*Podkład dźwiękowy (narracja) zapisany jest w postaci plików MP3 – każde zdanie zapisano w osobnym pliku. Przed dodaniem do filmu należy połączyd je w jeden plik o odpowiedniej długości, pamiętają, że każde zdanie powinno zaczynad się w odpowiednim momencie.*

- **1. Wyznaczamy długośd ścieżki dźwiękowej i czasy (właściwe momenty początków) dla poszczególnych wypowiedzi.**
	- **a. Wczytujemy gotowy materiał filmowy do programu VirtualDub.**
	- **b. Szukamy właściwych momentów dla poszczególnych wypowiedzi.**

#### *Porada:*

*Skala w programie VirtualDub wyrażona w klatkach filmu. W okienku na dole możemy odczytad czas* 

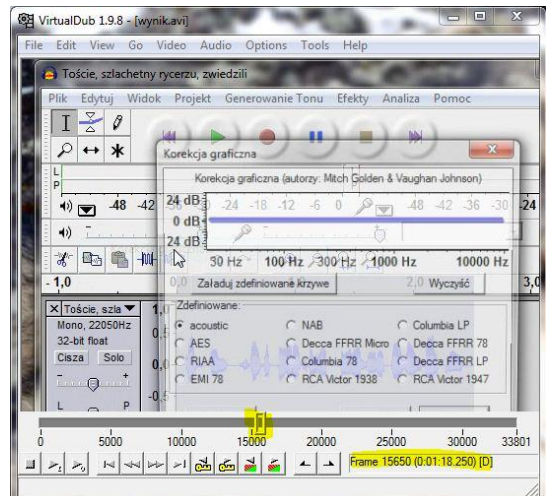

**2. Do programu AudaCity wczytujemy przygotowane nagrania (każde na osobnej ścieżce) lektora i ustawiamy zgodnie z czasami odczytanymi z filmu.**

3

## *Porada:*

*Jeżeli któraś z wypowiedzi nie mieści się można manipulowad tempem mowy.*

**3. Przygotowaną ścieżkę eksportujemy jako plik WAV**

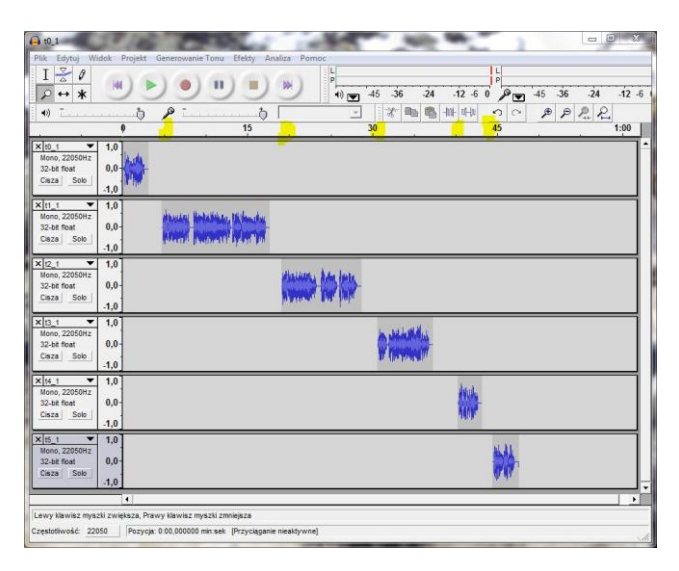

## *Dodanie ścieżki audio do filmu*

*Narzędzie: VirtualDub.*

*Informacja: VirtualDub obsługuje pliki w formacie WAV*

- **1. Wczytujemy film do programu VirtuaDub.**
- **2. Dodajemy ścieżkę dźwiękową z zewnętrznego pliku.**
- **3. Ustawiamy parametry kompresji**
	- **a. Wideo - > Direct stream copy**
	- **b. Audio -> Full processing mode**
- **4. Ustawimy format kompresji audio**
	- **a. Audio -> compession -> MPEG layer-3**
- **5. Zapisujemy wynik**
	- **a. File -> Save as AVI**

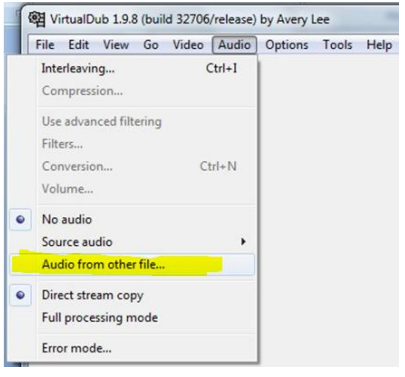